# Konfigurieren von Port Forwarding und Port Triggering in Routern der Serien RV160 und RV260 Ī

### Inhaltsverzeichnis

- <u>Ziel</u>
- <u>Anwendbare Geräte | Firmware-Version</u>
- <u>Einführung</u>
- **Konfigurieren der Port-Weiterleitung**
- **Konfigurieren von Port-Triggering**

## Ziel

In diesem Artikel wird erläutert, wie die Port-Weiterleitung und die Port-Triggering auf den Routern RV160 und RV260 konfiguriert werden.

### Anwendbare Geräte | Firmware-Version

RV160 | 1.0.00.13

RV260 | 1.0.00.13

## Einführung

Port Forwarding und Port Triggering sind Funktionen, die es einigen Internetbenutzern ermöglichen, auf bestimmte Ressourcen in Ihrem Netzwerk zuzugreifen und gleichzeitig die Ressourcen zu schützen, die Sie privat halten möchten.

Die Port-Weiterleitung ermöglicht den öffentlichen Zugriff auf Services auf Netzwerkgeräten im Local Area Network (LAN), indem ein bestimmter Port oder Port-Bereich für einen Dienst, z. B. ein Dateiübertragungsprotokoll (FTP), geöffnet wird. Port Forwarding öffnet einen Port-Bereich für Dienste wie Internet-Gaming, das alternative Ports für die Kommunikation zwischen dem Server und dem LAN-Host verwendet.

Mit Port-Triggering kann ein angegebener Port oder Port-Bereich für eingehenden Datenverkehr geöffnet werden, nachdem der Benutzer ausgehenden Datenverkehr über den Trigger-Port sendet. Über das Port-Triggering kann das Gerät ausgehende Daten auf bestimmte Portnummern überwachen. Das Gerät ruft die IP-Adresse des Clients zurück, der die übereinstimmenden Daten gesendet hat. Wenn die angeforderten Daten über das Gerät zurückgegeben werden, werden die Daten mithilfe der IP-Adressierungs- und Port-Zuordnungsregeln an den entsprechenden Client gesendet.

Weitere Informationen zur Port-Weiterleitung und zum Port-Triggering erhalten Sie [hier.](/content/en/us/support/docs/smb/routers/cisco-rv-series-small-business-routers/smb5818-configure-port-forwarding-port-triggering-nat-on-rv34x-serie.html)

# Konfigurieren der Port-Weiterleitung

Um die Port-Weiterleitung zu konfigurieren, gehen Sie wie folgt vor:

Schritt 1: Melden Sie sich beim Webkonfigurationsprogramm an. Geben Sie den Benutzernamen und das Kennwort für den Router ein, und klicken Sie auf Anmelden. Der Standardbenutzername und das Standardkennwort lautet cisco.

In diesem Artikel wird der RV260 zum Konfigurieren der Port-Weiterleitung verwendet. Die Konfiguration kann je nach verwendetem Modell variieren.

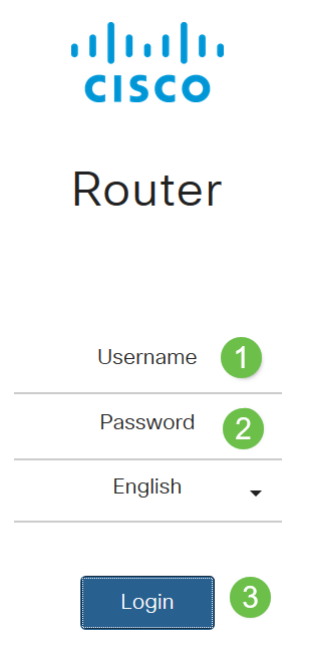

#### Schritt 2: Klicken Sie auf Firewall > Port Forwarding.

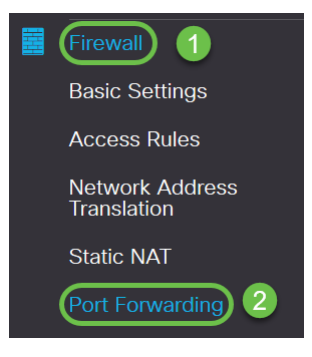

Schritt 3: Klicken Sie in der Port Forwarding Table (Tabelle für die Portweiterleitung) auf das Symbol hinzufügen, oder wählen Sie die Zeile aus, und klicken Sie auf das Bearbeitungssymbol), und konfigurieren Sie Folgendes:

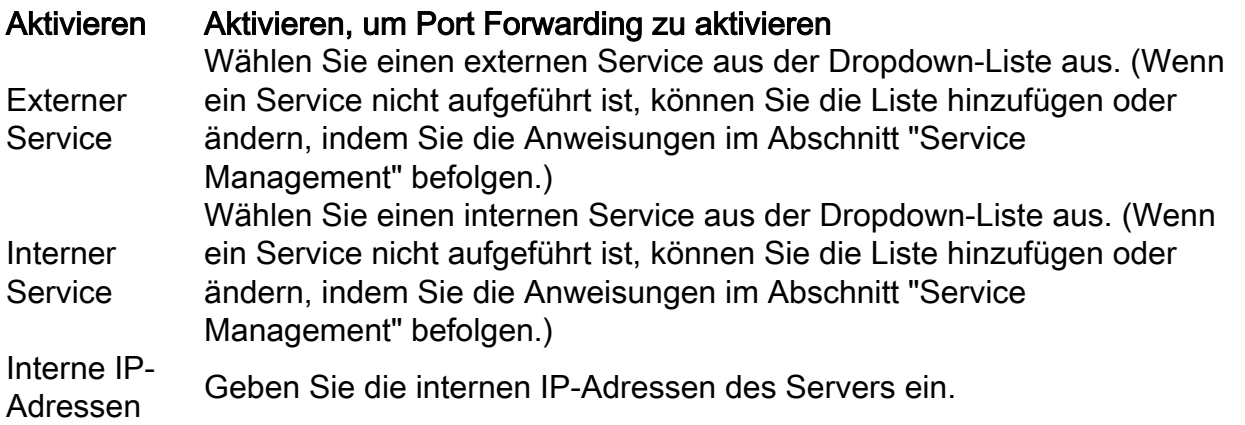

Schnittstellen Wählen Sie die Schnittstelle aus der Dropdown-Liste aus, um die Port-

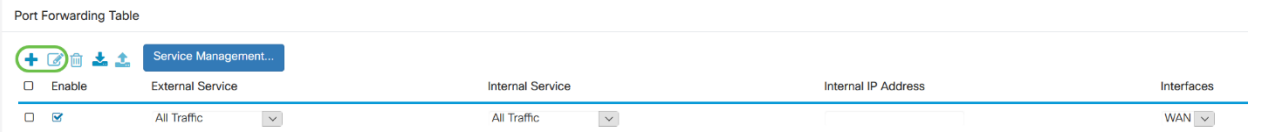

Um einen Eintrag in der Liste "Service" hinzuzufügen oder zu bearbeiten, gehen Sie wie folgt vor:

Schritt 4: Klicken Sie auf Service Management.

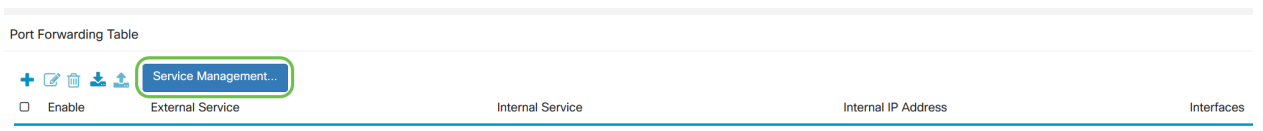

Schritt 5: Klicken Sie im Service-Management auf das Symbol Hinzufügen, oder wählen Sie eine Zeile aus, und klicken Sie auf das Symbol Bearbeiten.

Konfigurieren Sie Folgendes:

Anwendungsname: Name des Diensts oder der Anwendung.

Protokoll - Pflichtprotokoll. In der Dokumentation zu dem Dienst, den Sie hosten, nachsehen.

Port Start/ICMP Type/IP Protocol - Bereich der für diesen Service reservierten Portnummern.

Port-Ende - Letzte Nummer des Ports, der für diesen Service reserviert ist.

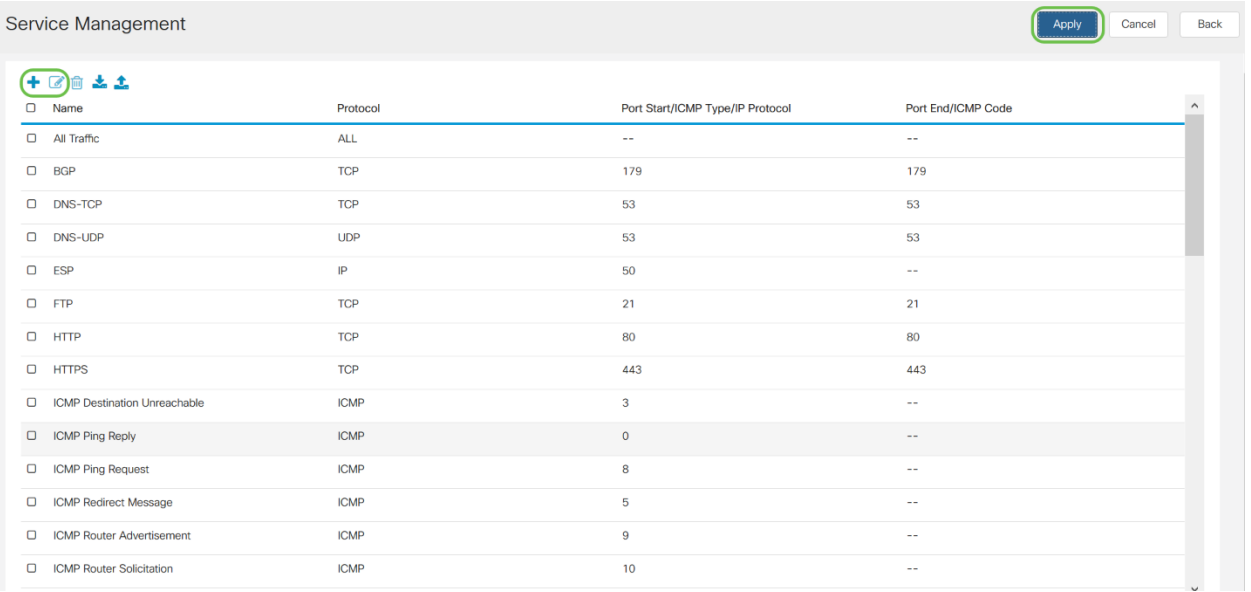

Um einen Service hinzuzufügen, klicken Sie auf das Pluszeichen und konfigurieren Sie Name, Protokoll, Port Start/ICMP Type/IP Protocol und Port End/ICMP Code.

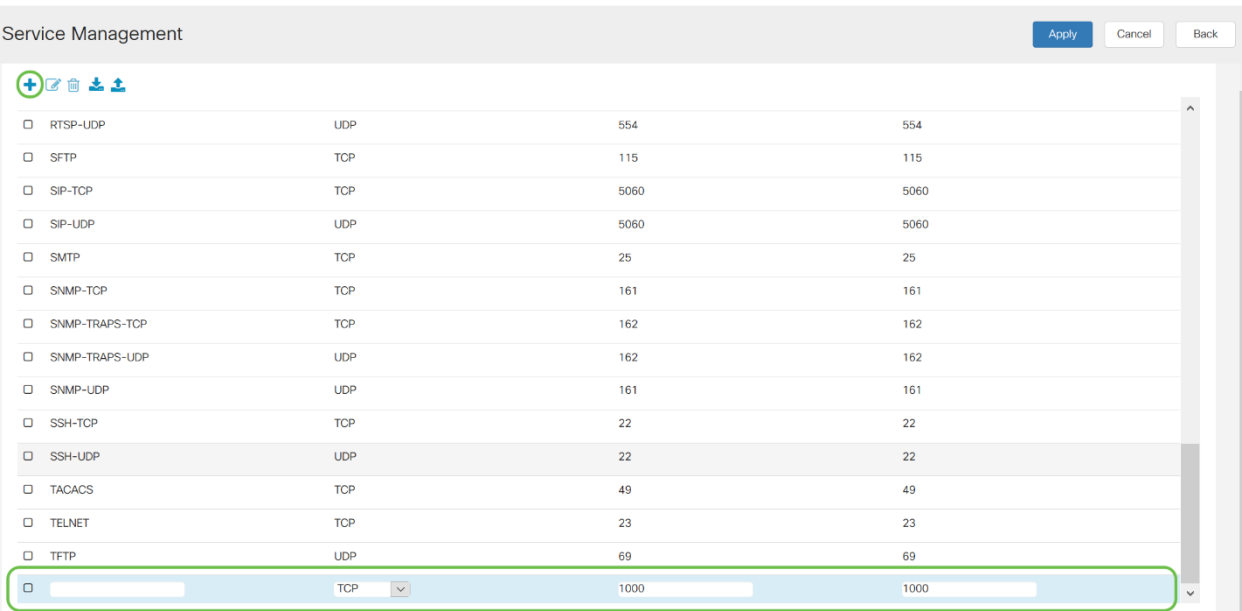

Um einen Dienst zu bearbeiten, markieren Sie eine Zeile, und klicken Sie auf das Bearbeitungssymbol, um die Felder wie unten dargestellt zu konfigurieren.

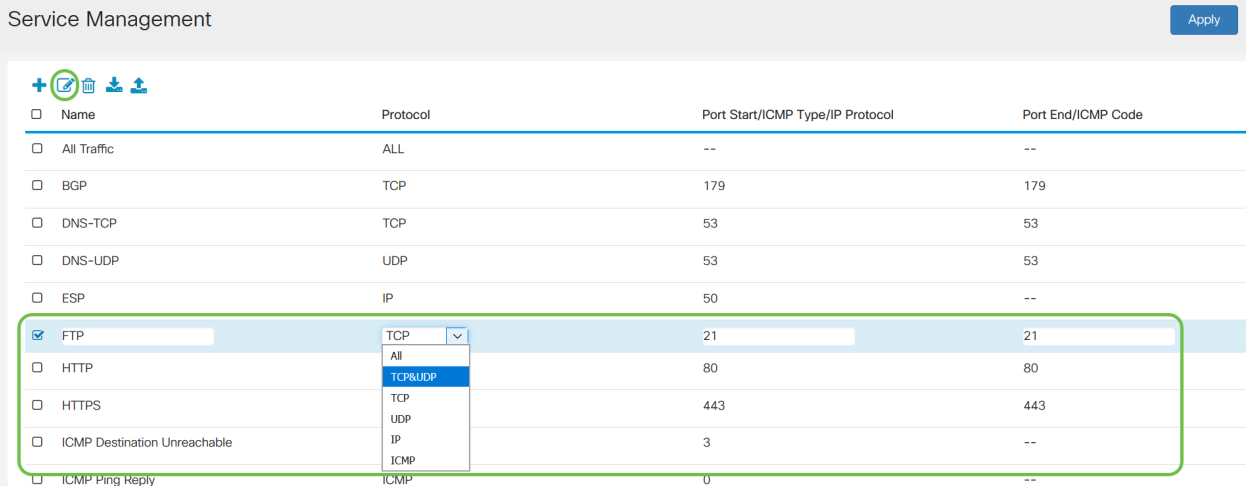

In diesem Beispiel ist der FTP-Dienst ausgewählt.

#### Schritt 6: Klicken Sie auf Übernehmen.

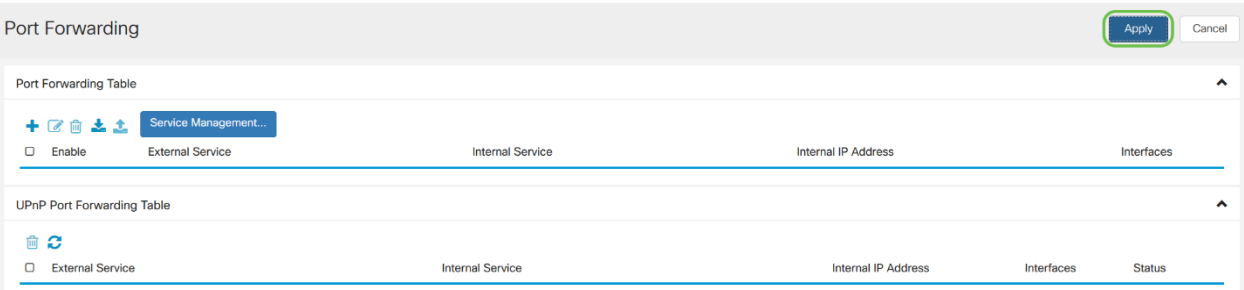

Schritt 7: Klicken Sie in der Tabelle Universal Plug and Play (UPnP) Port Forwarding (UPnP) auf das Aktualisierungssymbol, um die Daten zu aktualisieren. Die Port Forwarding-Regeln für UPnP werden von der UPnP-Anwendung dynamisch hinzugefügt.

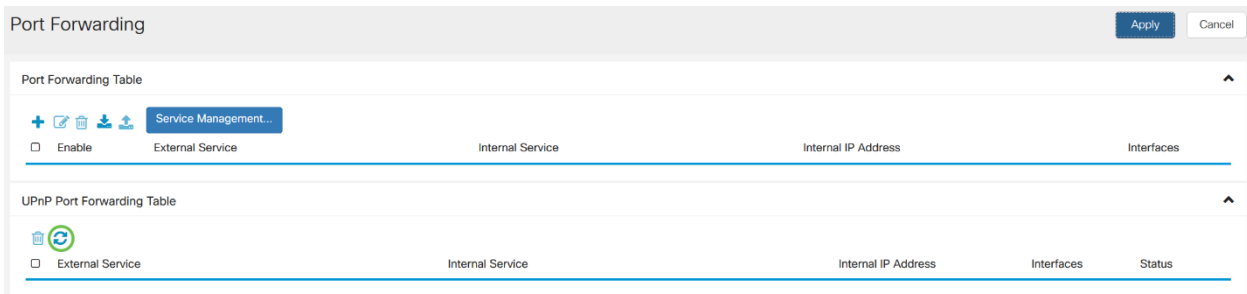

## Konfigurieren von Port-Triggering

Um das Port-Triggering zu konfigurieren, gehen Sie wie folgt vor:

Schritt 1: Melden Sie sich beim Webkonfigurationsprogramm an. Geben Sie den Benutzernamen und das Kennwort für den Router ein, und klicken Sie auf Anmelden. Der Standardbenutzername und das Standardkennwort lautet cisco.

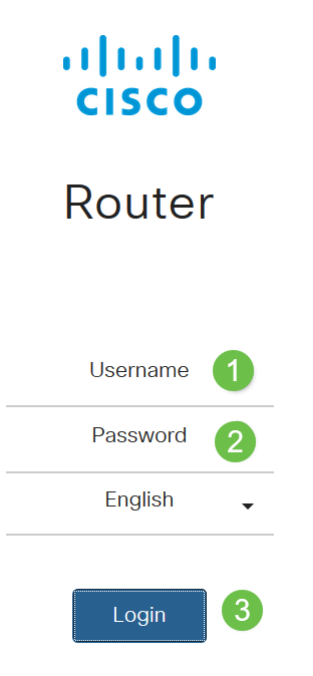

In diesem Artikel wird der RV260 zum Konfigurieren von Port-Triggering verwendet. Die Konfiguration kann je nach verwendetem Modell variieren.

Schritt 2: Klicken Sie auf Firewall > Port Triggering.

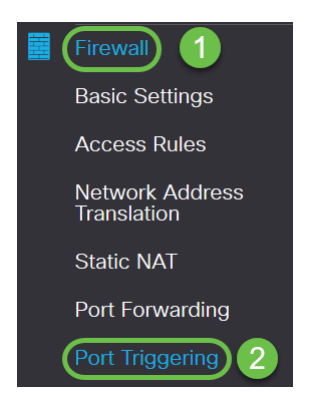

Schritt 3: Um der Port-Auslösetabelle einen Dienst hinzuzufügen oder zu bearbeiten, konfigurieren Sie Folgendes:

Klicken Sie auf Symbol hinzufügen (oder wählen Sie die Zeile aus, klicken Sie auf das Symbol

Bearbeiten, und geben Sie die Informationen ein:

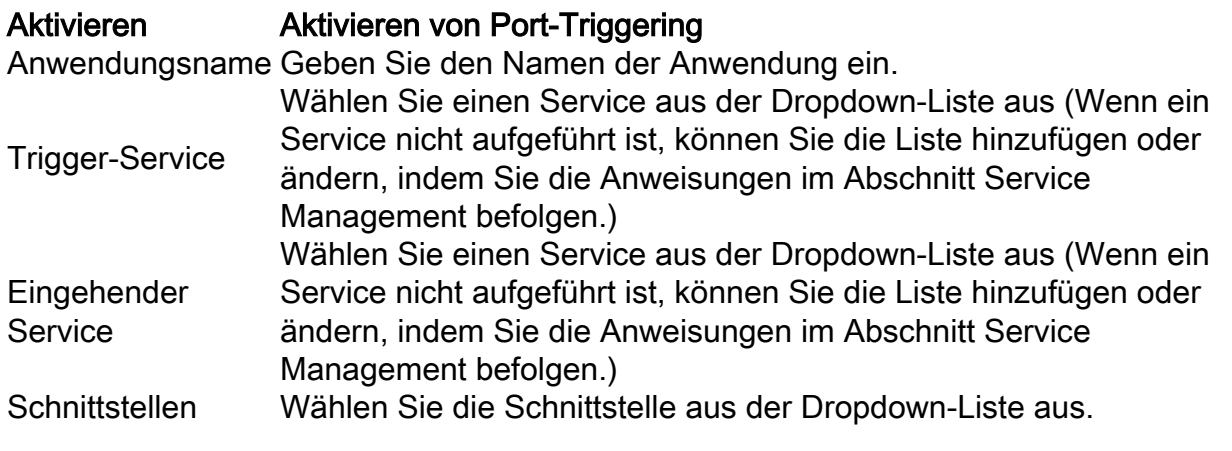

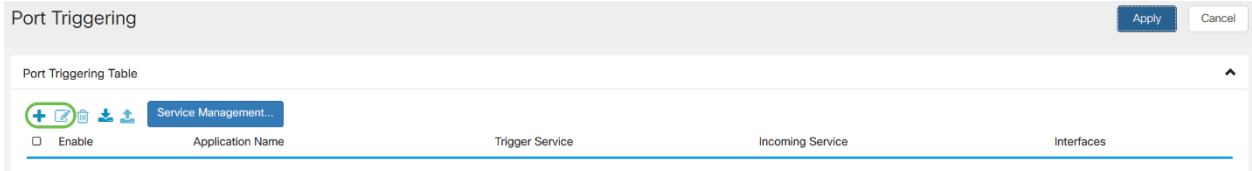

Schritt 4: Klicken Sie auf Service Management, um einen Eintrag in der Liste Dienste hinzuzufügen oder zu bearbeiten.

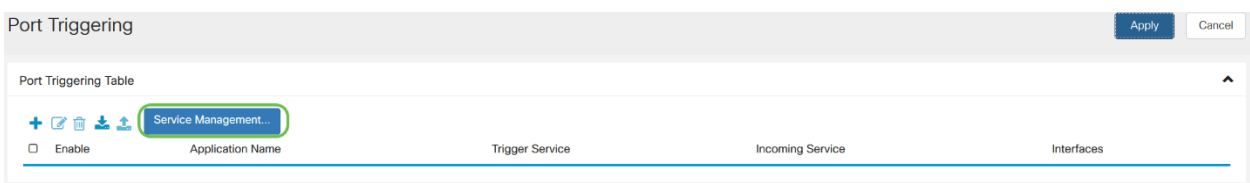

Schritt 5: Klicken Sie im Service-Management auf das Symbol hinzufügen, oder wählen Sie die Zeile aus, und klicken Sie auf das Symbol Bearbeiten.

Konfigurieren Sie Folgendes:

Anwendungsname: Name des Diensts oder der Anwendung.

Protokoll - Pflichtprotokoll. In der Dokumentation zu dem Dienst, den Sie hosten, nachsehen.

Port Start/ICMP Type/IP Protocol - Bereich der für diesen Service reservierten Portnummern.

Port-Ende - Letzte Nummer des Ports, der für diesen Service reserviert ist.

Service Management

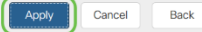

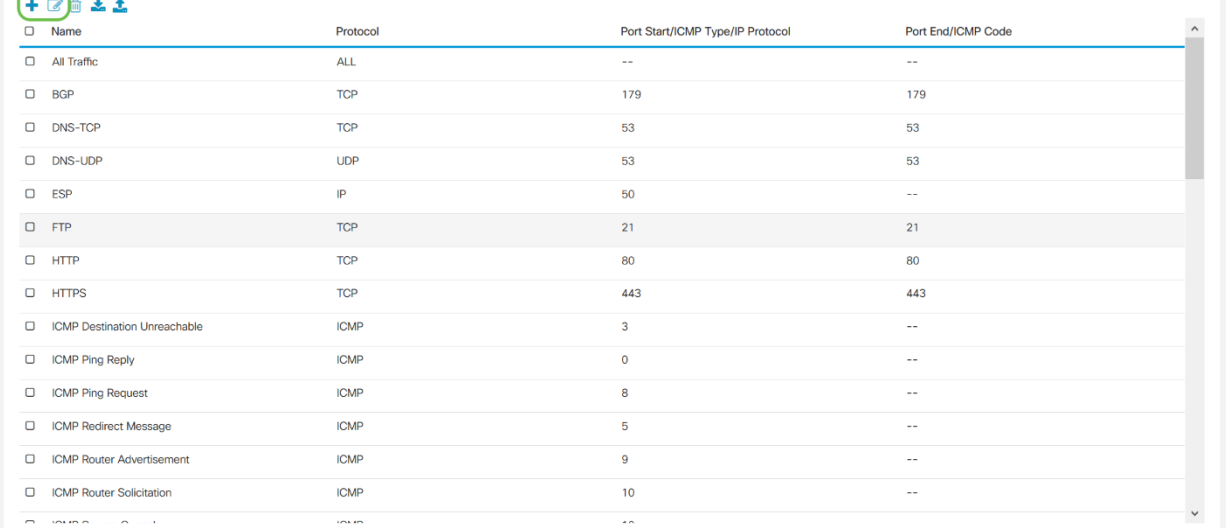

Um einen Service hinzuzufügen, klicken Sie auf das Pluszeichen und konfigurieren Sie Name, Protokoll, Port Start/ICMP Type/IP Protocol und Port End/ICMP Code.

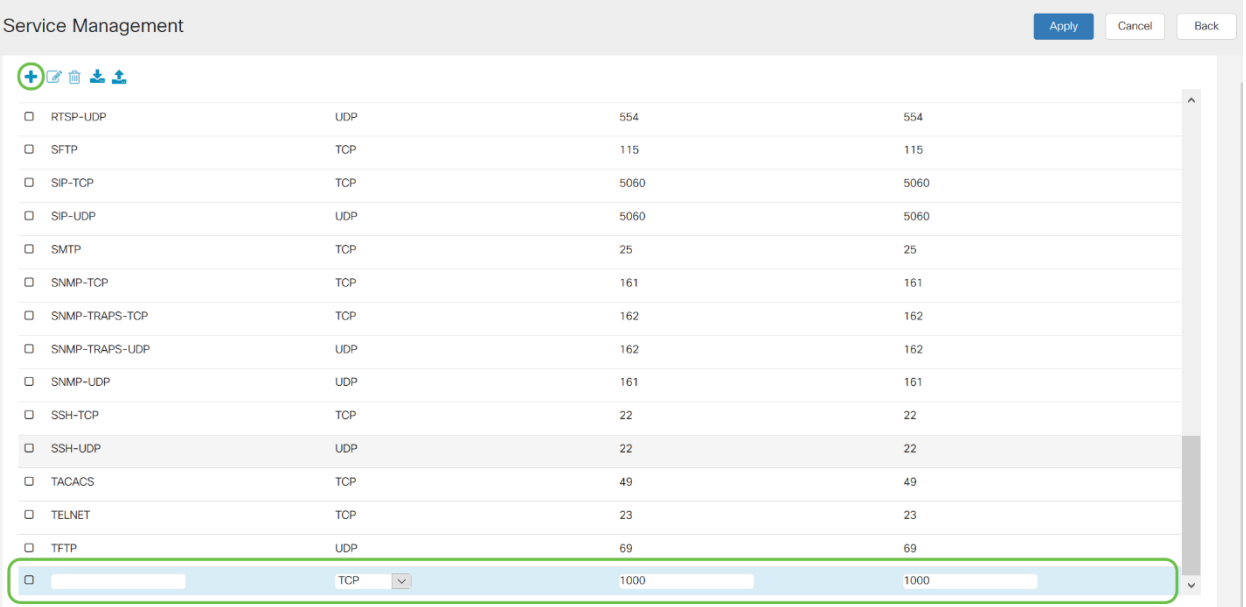

Um einen Dienst zu bearbeiten, markieren Sie eine Zeile, und klicken Sie auf das Bearbeitungssymbol, um die Felder wie unten dargestellt zu konfigurieren.

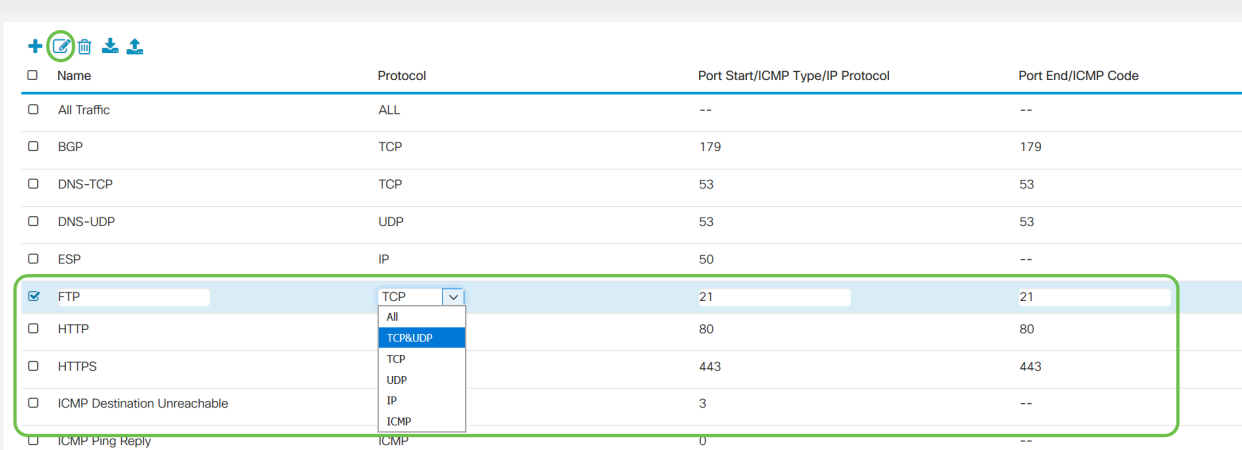

Apply

In diesem Beispiel ist der FTP-Dienst ausgewählt.

## Schritt 6: Klicken Sie auf Übernehmen.

Service Management

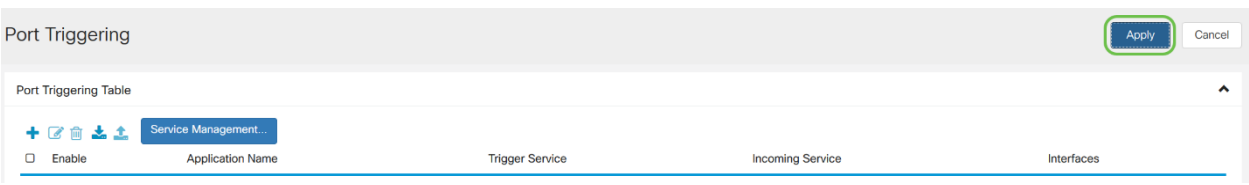

Sie haben jetzt die Port Forwarding/Port Triggering für die Router RV160 und RV260 erfolgreich konfiguriert.